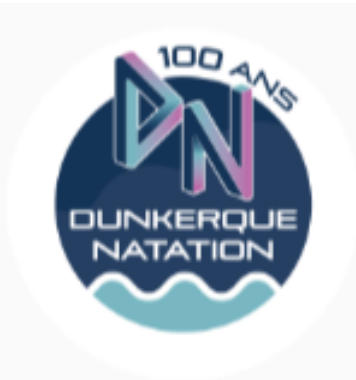

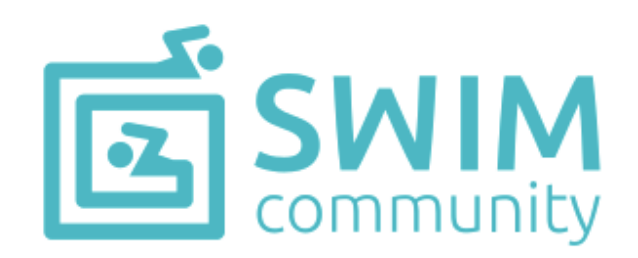

## **NOTICE D'UTILISATION DU LOGICIEL SWIM COMMUNITY**

# **INSCRIPTIONS EN LIGNE**

### 1) Accès au logiciel et création du compte

-Se connecter à la plateforme swim community : https://dunkerquenatation.swimcommunity.fr/Pages/Login.aspx

Vous obtiendrez la page d'accueil suivante :

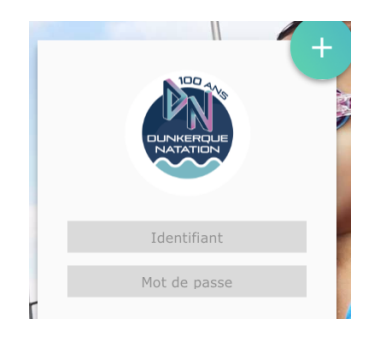

#### 2) Réaliser une inscription

Lors de votre première connexion, cliquez sur le symbole + en haut à droite pour créer un compte. 

Pour les connexions suivantes, vous pourrez vous identifier directement avec votre **identifiant et votre mot de passe.** 

Cliquez alors sur le bouton « S'INSCRIRE :

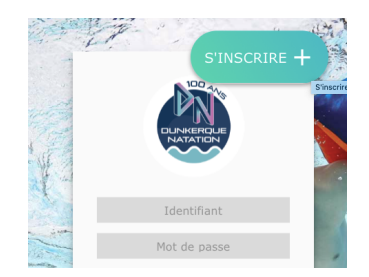

Vous arriverez sur la page suivante. Elle va vous permettre de créer votre compte principal. Le compte utilisateur que vous allez créer est le compte principal. Si vous souhaitez inscrire votre enfant au club, il faut d'abord inscrire l'un des 2 parents avec une adresse e-mail valide. 

Vous pourrez ensuite créer et associer le compte de votre enfant.

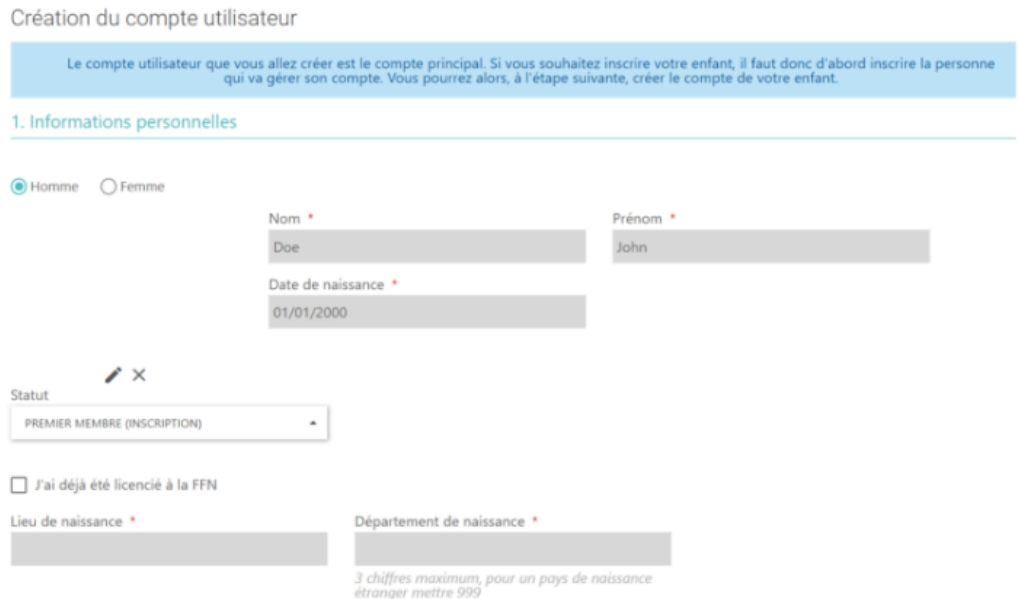

Remplissez tous les champs mentionnés sur cette page, et en particulier ceux marqués d'un astérisque qui sont obligatoires.

Remplissez bien votre adresse mail et votre mot de passe qui vous seront demandés à chaque connexion sur le logiciel Swim Community.

Cliquez ensuite sur SUIVANT.

Ajoutez ensuite d'autres membres si nécessaire.

#### 3) Ajouter un nouveau membre

Si vous devez ajouter un ou plusieurs membres à votre famille, cliquez sur « Ajouter un membre » et recommencer cette étape autant de fois qu'il y'a de membres à inscrire dans votre famille. Une fois tous les membres saisis, vous pouvez cliquer sur « SUIVANT ».

Si vous êtes le seul membre de votre famille à vous inscrire, cliquez sur « SUIVANT ».

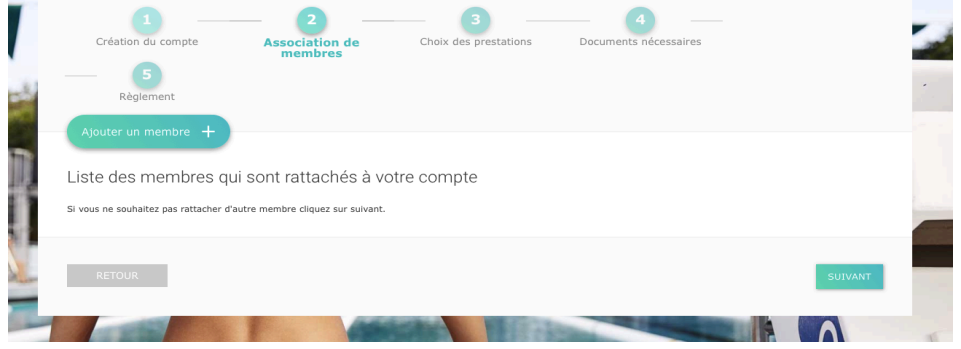

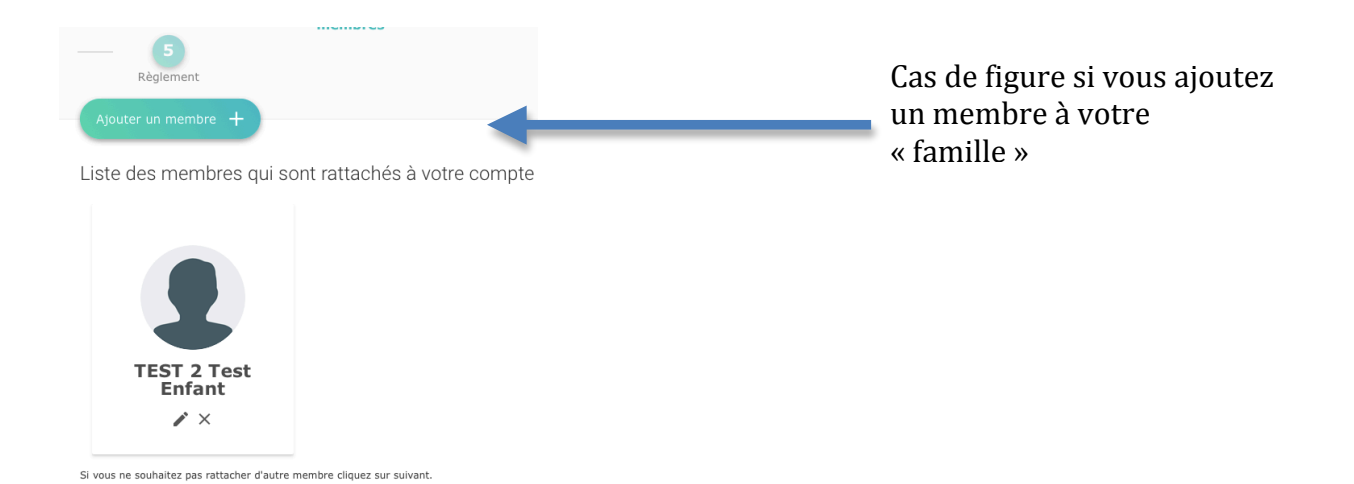

## *4) Choix des prestations*

Si vous avez plusieurs membres, sélectionnez celui à inscrire.

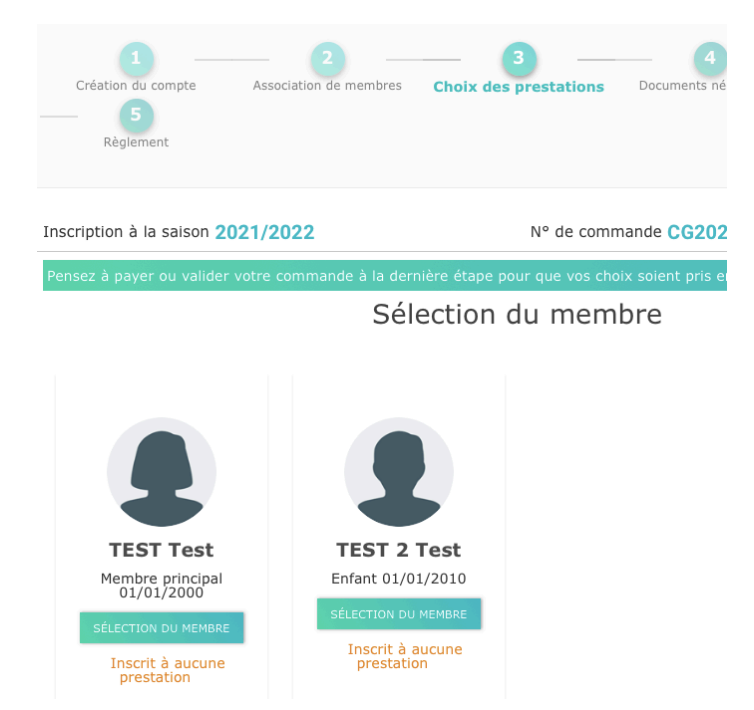

Après avoir choisi le membre concerné par l'inscription, je lui choisis une activité.

En arrivant sur cette page, vous aurez le choix entre les différents types d'activités. (voir le listing correspondant sur la dernière page de ce document).

Seules les activités correspondants à la catégorie d'âge du membre seront proposées.

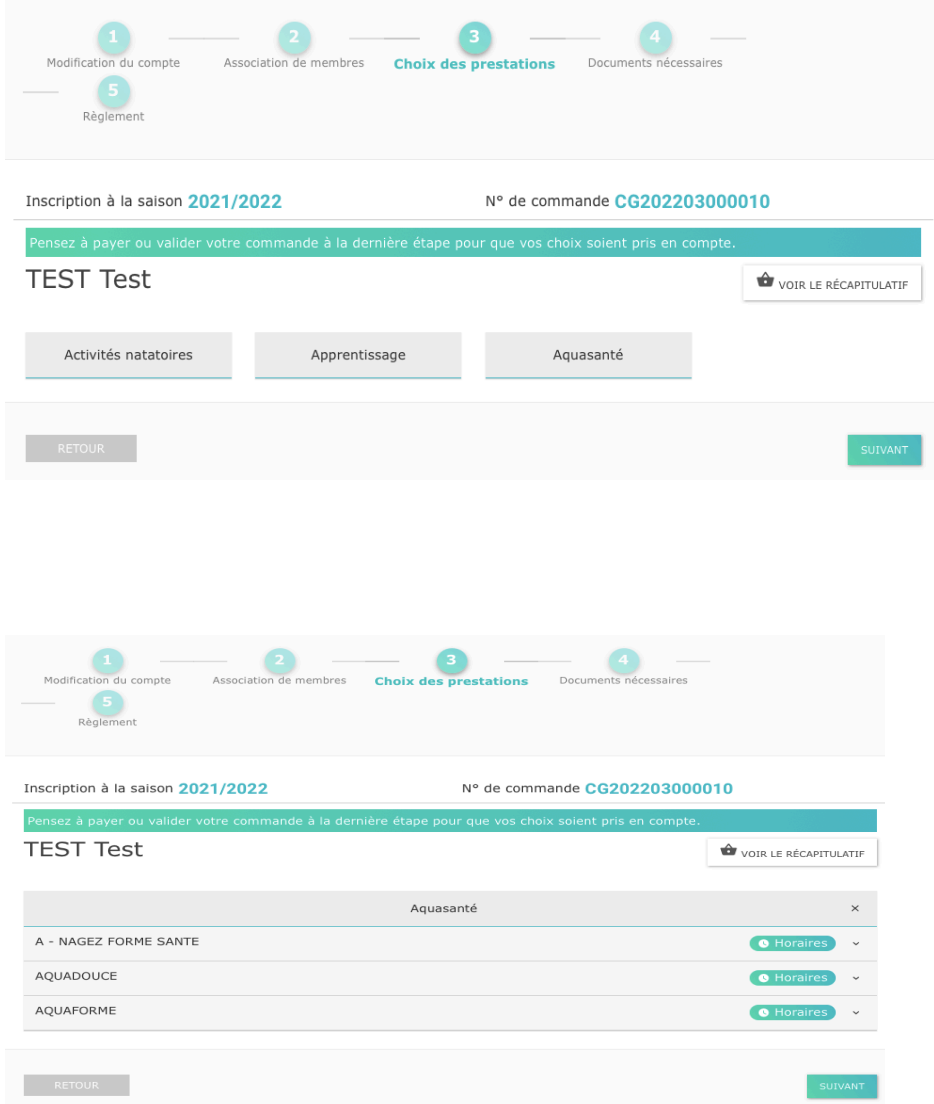

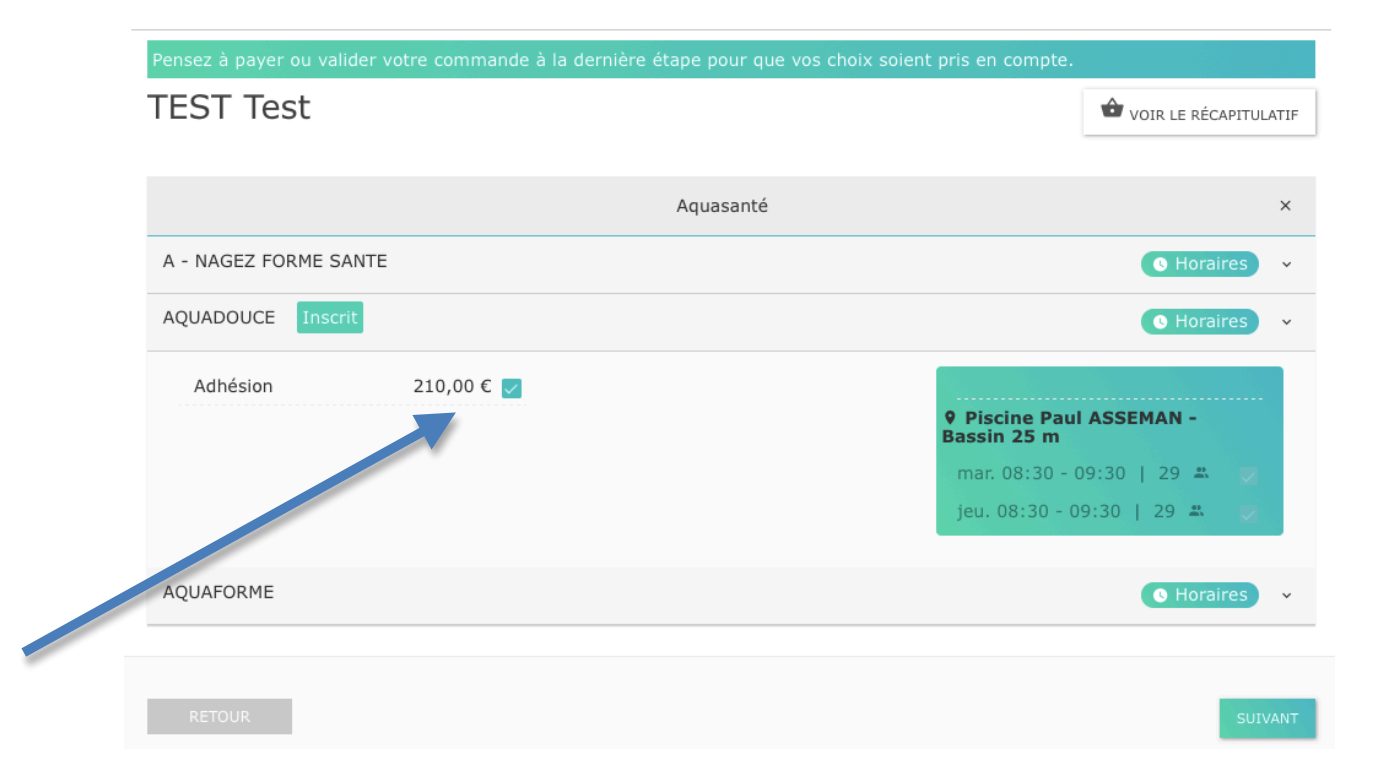

Cliquez sur le groupe choisi et validez en cochant le montant de l'adhésion, puis cliquez sur le bouton « SUIVANT ».

#### *5) Documents nécessaires*

Vous arriverez ensuite à la page ci-dessous. Celle-ci contient les différents documents nécessaires pour l'inscription / réinscription. (Certificat médical, questionnaire médical, ...)

Les documents à remplir sont directement téléchargeables en dessous et vous avez la possibilité de signer directement en ligne ces documents avec la « validation électronique ».

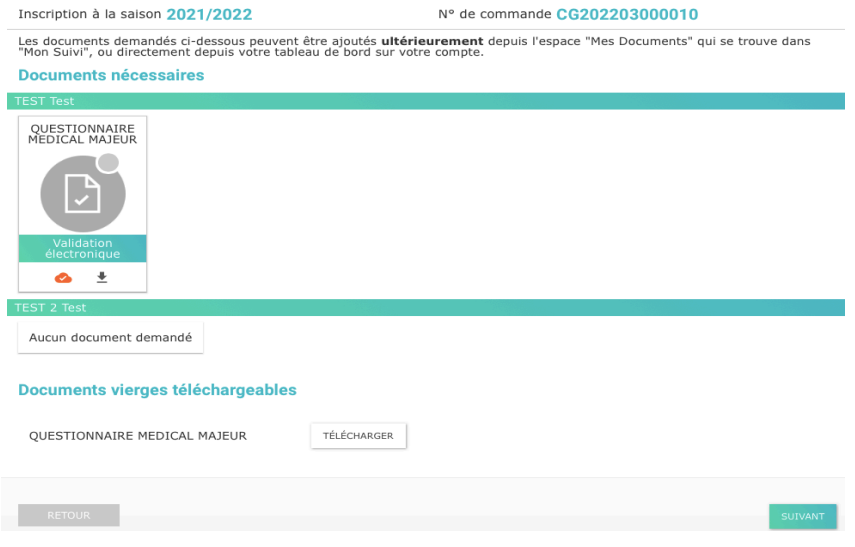

Pour la validation électronique : cliquez sur le nuage orange et cochez la case.

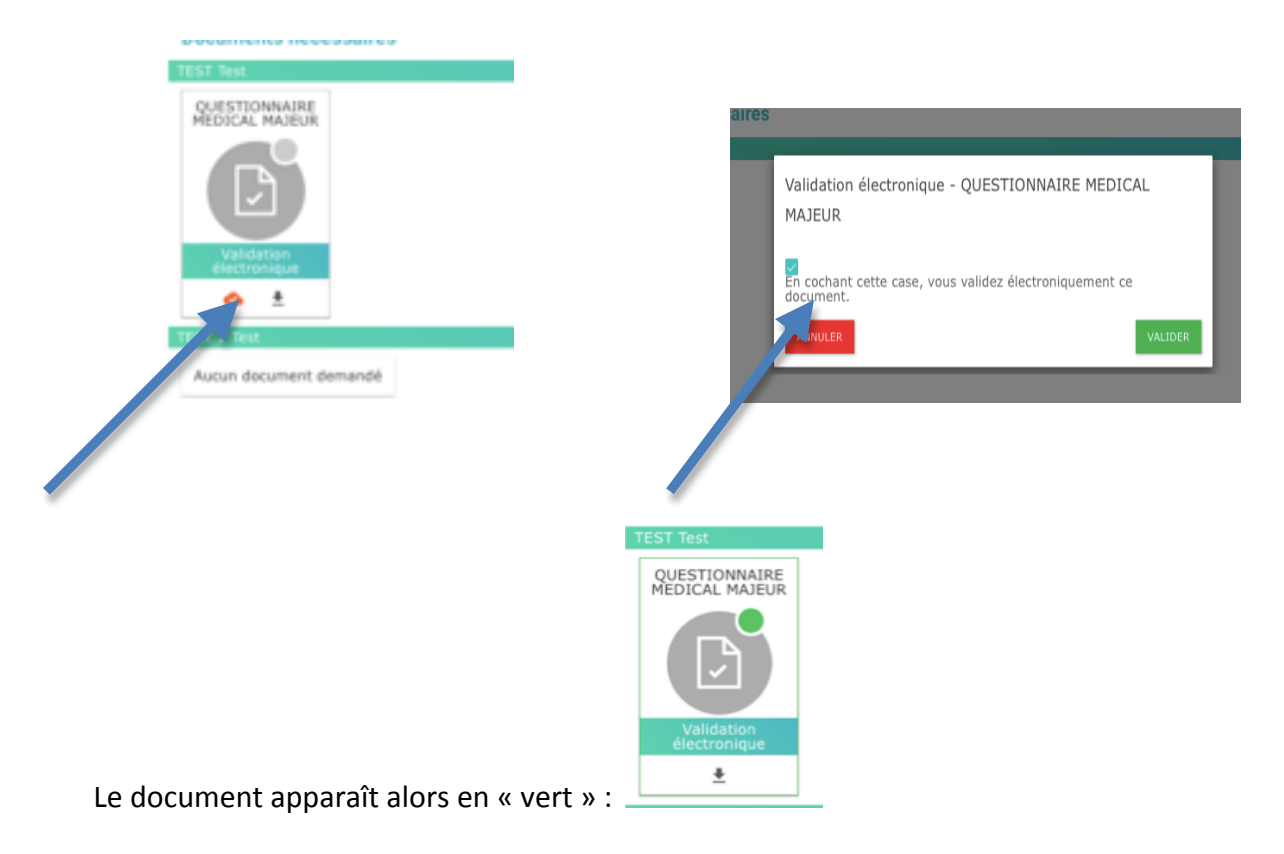

Cliquez sur le bouton « SUIVANT » et vous arrivez sur la page du règlement.

#### *6) Règlement*

A cette étape, vous devez choisir le mode de règlement et bien valider en bas à droite.

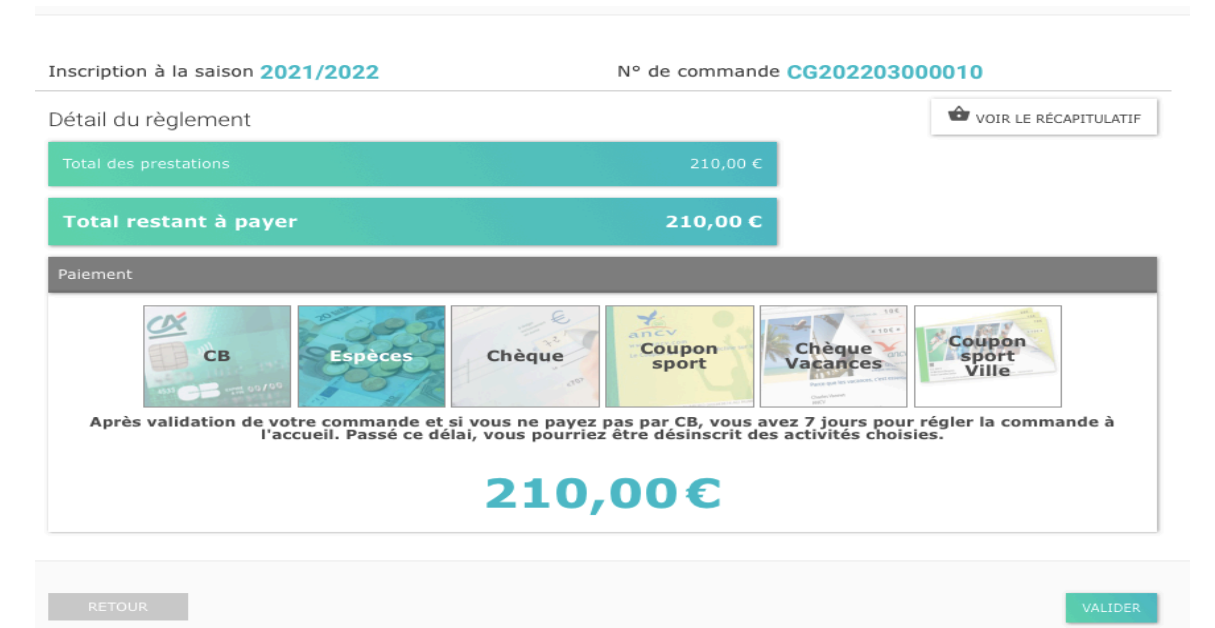

Si vous n'allez pas au bout de cette étape, votre inscription sera supprimée au bout de 24 heures.

Pour un règlement en espèces, chèques, coupons : à déposer à la piscine Paul ASSEMAN et le club validera ensuite votre inscription. Vous avez 7 jours pour déposer le règlement. Passé ce délai, vous pourriez être désinscrit des activités choisies.

Pour un règlement en CB : frais de dossiers supplémentaires prélevés par la plateforme. Pour un règlement en plusieurs modes de paiement : choisissez la case « MULTI »

Vous pouvez également régler en 3 fois par CB.

 $\stackrel{\frown}{\mathbf{m}}$  Paiement sécurisé  $\bar{\mathbf{v}}$ 

Pour un paiement en CB vous arriverez sur la page suivante et vous réaliserez un paiement en CB classique. Et dès que l'inscription sera terminée vous en serez informés.

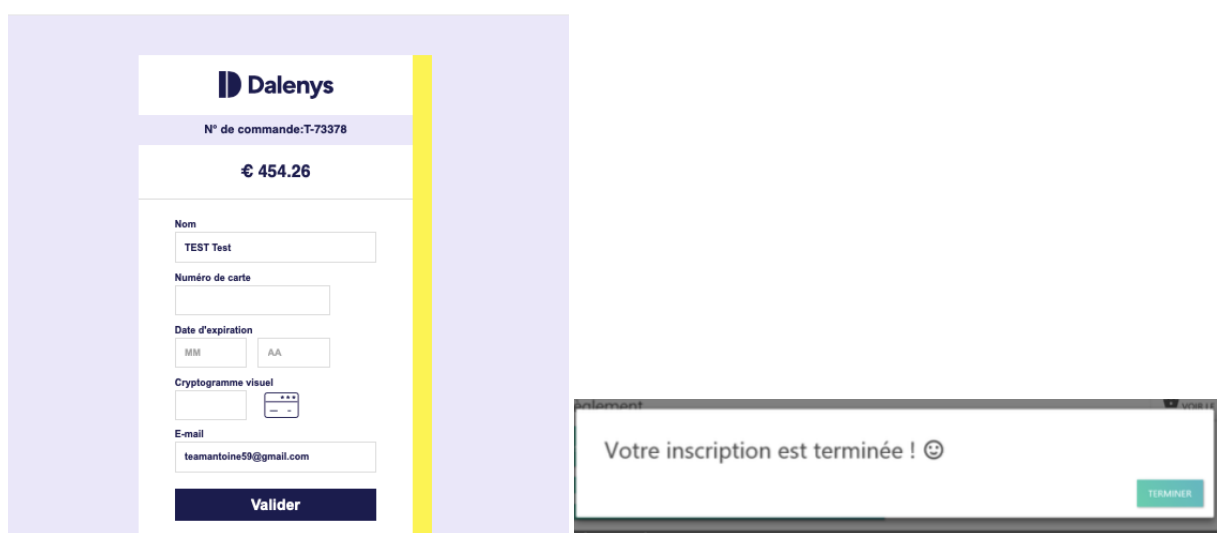

Pour les autres moyens de paiements :

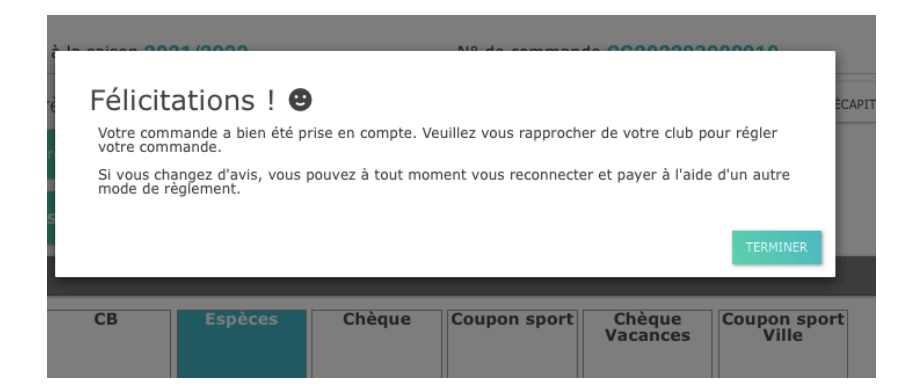

Et vous recevrez un mail de confirmation également :

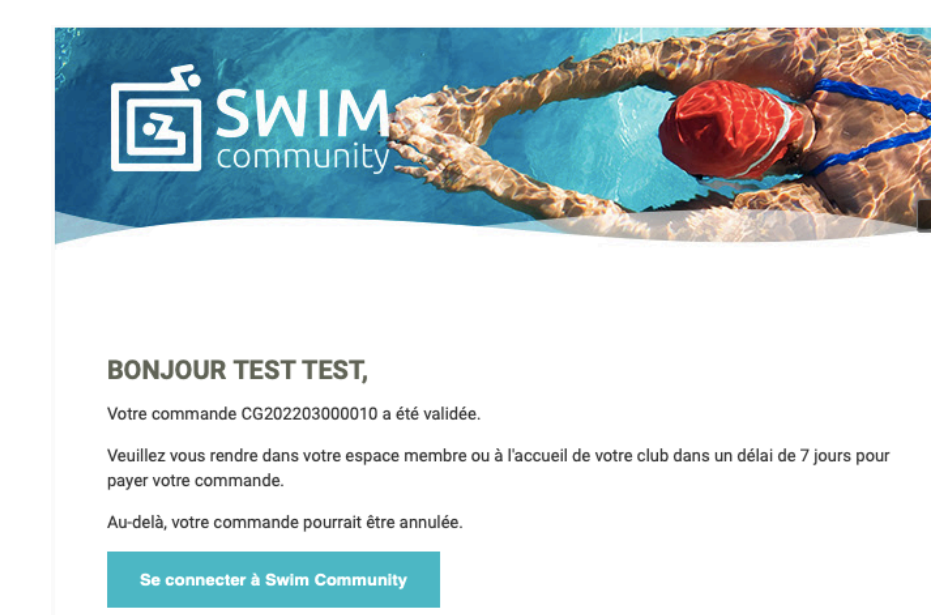

Sur votre page « Membre » vous verrez ces indications :

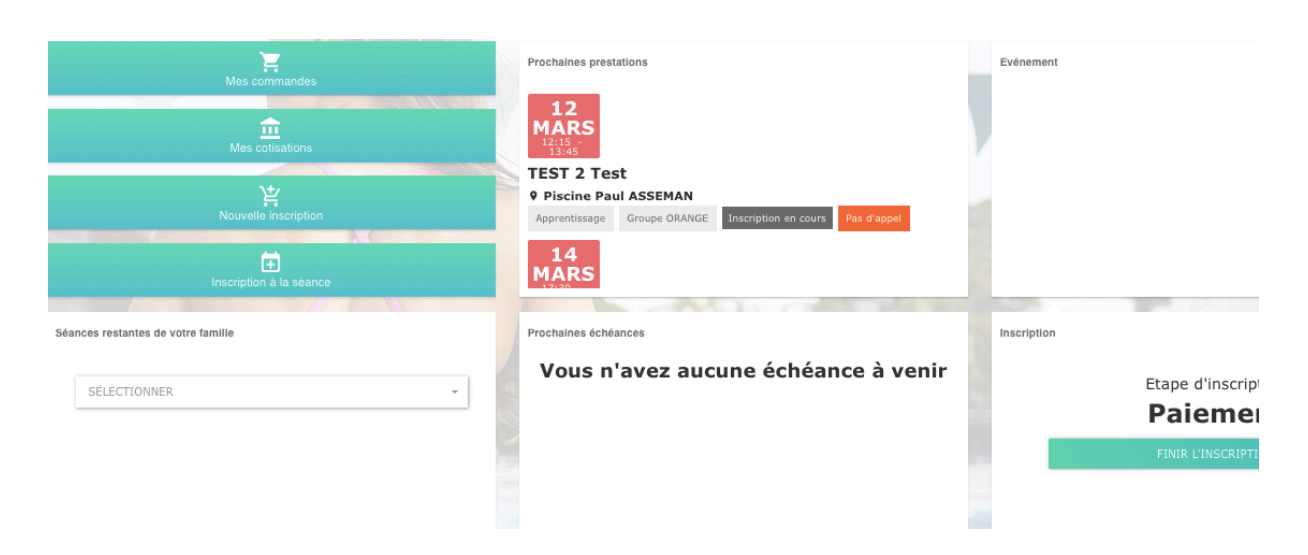

Vous pourrez vous inscrire ou inscrire d'autres membres à des activités supplémentaires, le cas échéant en cliquant sur « NOUVELLE INSCRIPTION ».

Si toutefois vous vous êtes trompés d'activité, vous pourrez revenir en arrière. Cliquez pour cela sur « CHOIX DES PRESTATIONS ».

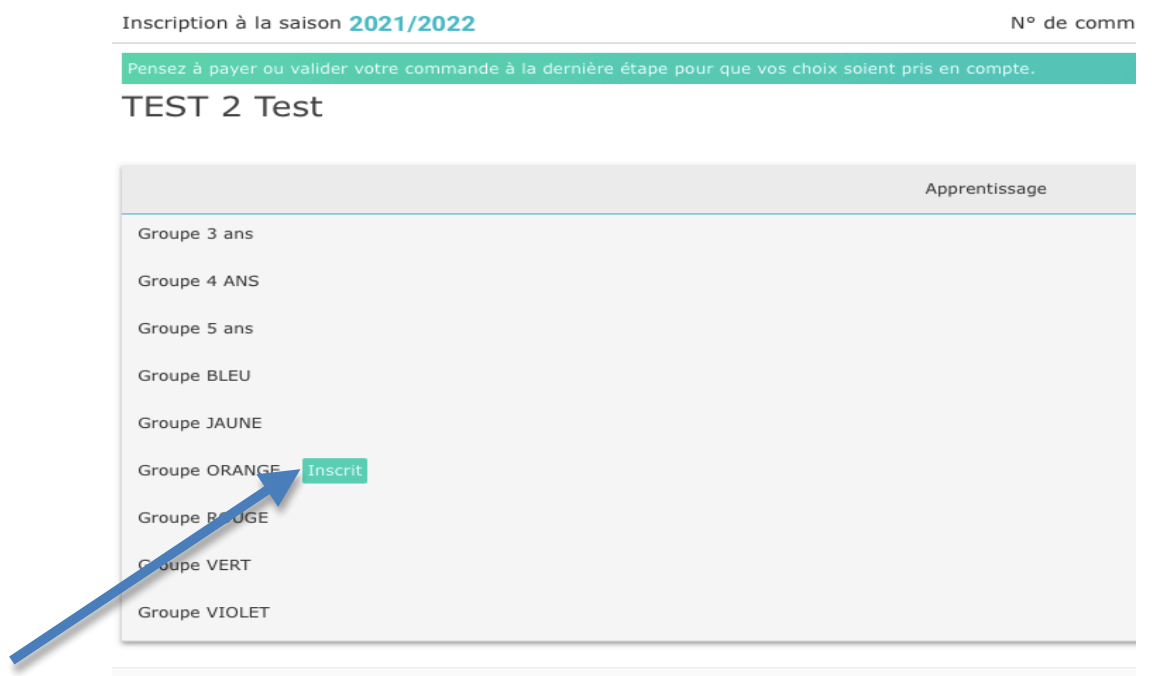

Puis sur « INSCRIT » et enfin vous décochez la case.

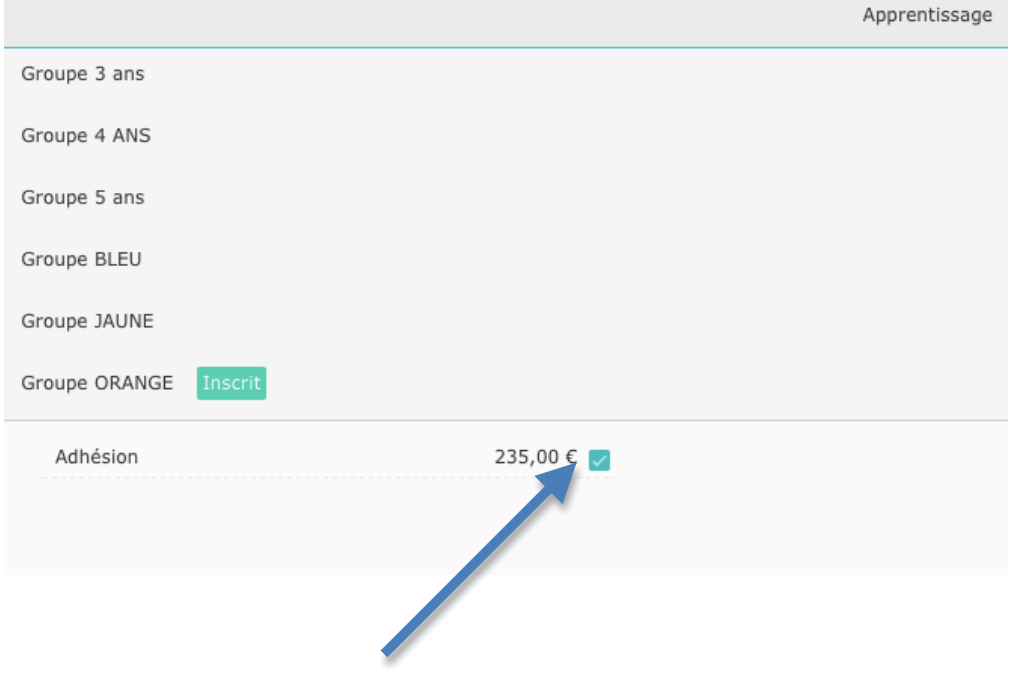

Et cliquez sur « SUIVANT » : vous serez alors désinscrit de cette activité et le montant sera retiré de votre Montant Total.

# **ANNEXE**

#### *Prestations associées aux groupes d'activités*

- 1) Bébés nageurs -> Bébés nageurs
- **2) Apprentissage** -> Groupe 3 ans -Groupe 4 ans -Groupe 5 ans -Groupe BLEU -Groupe VERT -Groupe JAUNE -Groupe ORANGE -Groupe ROUGE -Groupe VIOLET
- **3) Activités natatoires** -> -Natation Pour Tous -Groupe Compétition -Section Sportive - Groupe MAITRES
- 4) Aquasanté -> -Aquabike -Aquaforme -Aquadouce -Nagez Forme Santé
- **5) Natation Artistique -> Natation Artistique**
- **6) Sauvetage** -> Sauvetage
- **7) Dirigeants/ Officiels** -> Dirigeants / Officiels